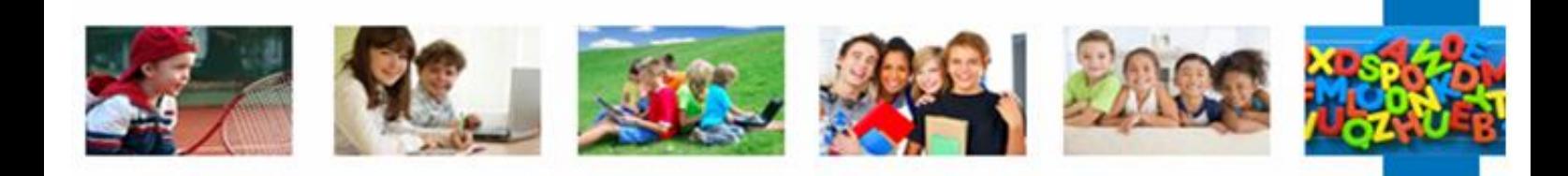

# **Adoptions**

# **Guidance for dealing with Court Order Adoptions for SIMS.net**

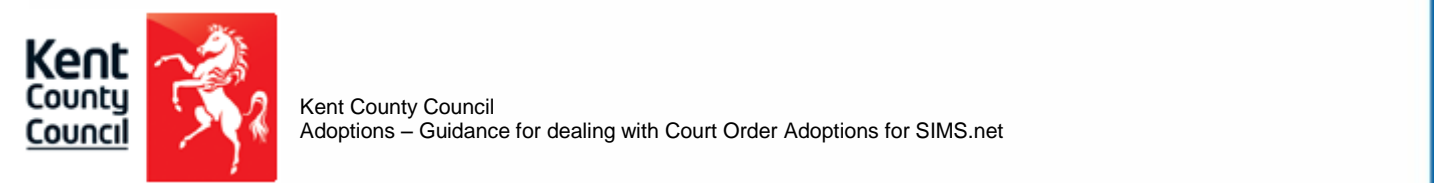

Adoptions – Guidance for dealing with Court Order Adoptions for SIMS.net

A case of a Court Order Adoption must be dealt with great confidentiality and sensitivity. The following guidance will provide you with clear step by step instructions on how to deal with Court Order Adoptions in SIMS.net once the Adoption Order is granted.

As a quick summary, this will involve creating a brand new student, making the existing student a Leaver and erasing any links between these two students. Before you begin following these guidance notes, please ensure that the pre-adoption legal names have NOT been changed or updated to the new name(s). If this has been done, the legal names must be reinstated on the pre-adoption record.

# **Creating the New Student**

Click on **Focus/Pupil/Pupils Details**

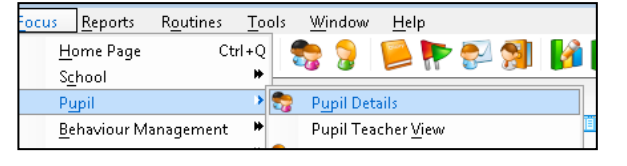

New Click on **New**

> This will bring up the following screen which will allow you to type in the basic details of the new adopted child

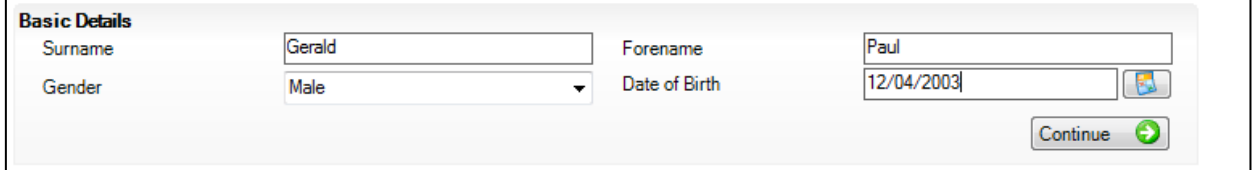

- Click **Continue**
- The main Pupil Details screen will appear which pre-populates some information for you (**Preferred Forename**, **Preferred Surname** etc)

### **Panel 2 – Registration**

 Before you can save your progress, you must enter the fields in red - **Year Group**, **Year Taught In** and **Enrolment Status**

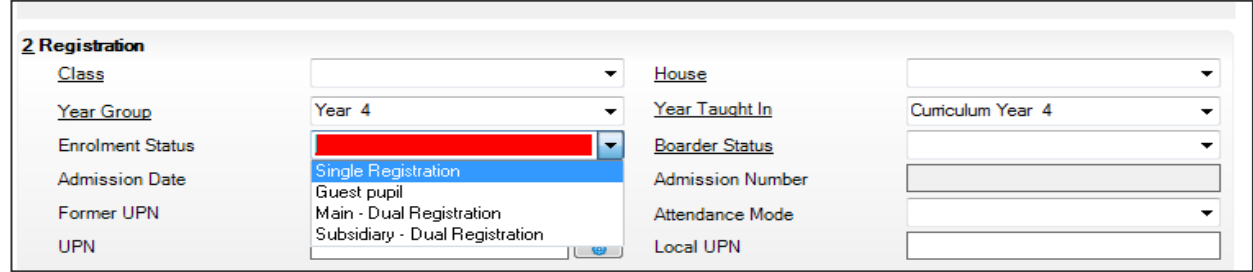

 Enter the relevant **Class**, **Admission Date (the date of the adoption unless advised differently by Management Information)** and issue this student with a **new UPN**

**Save** 

In doing this you will create an **Admission Number** for the student

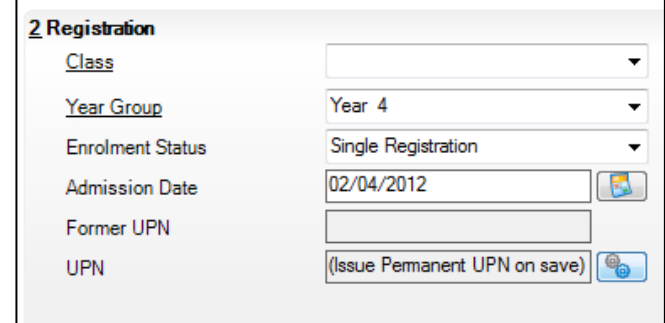

Kent County Council **19/05/2016** Management Information

You will then get this message:-

You want to keep the date of admission as the Adoption date, or date advised by MI, as the child never actually left the school

Date of admission of the current student is before today. Do you want to make the student a member of on-roll groups from:

- C Date of admission: 02/04/2012
- **Today**
- First date of the current academic year: 01/09/2011
- V Synchronize address start date

- **Panel 3 – Addresses** 
	- Enter the postcode of the Student's **current address** (his/her adopter's address), and click **Continue**
	- If SIMS recognises the post code you will be able to match the address If not, fill in the relevant fields in the **Address Details** box
	- Set the **Address Type** as **Home**
	- **Save**
- **Panel 4 – Telephones and Email Addresses**

Enter telephone numbers and email addresses

- **Save**
- **Panel 5 – Family/Home**

The Adoptive Parents are still linked to the current existing Student's details. You will need to copy the Parents details onto the new record and then break the link with the current existing Student (shown on page 6).

<sup>1</sup> Copy Click on **Copy**

It is important you **do not** click on **New** – this will cause duplicate Contacts in your SIMS.net

 Type in the name of the Student's previous surname and click **Search**. This will bring up the following screen

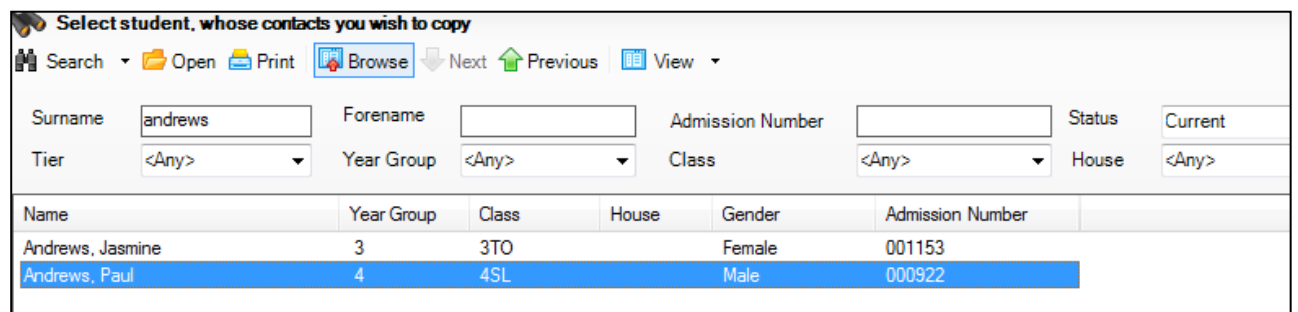

- Open Highlight the correct Student and click **Open**
	- The Guardians will appear Only select the adoptive parents and click **OK. Ensure the contact type is now appropriate.**

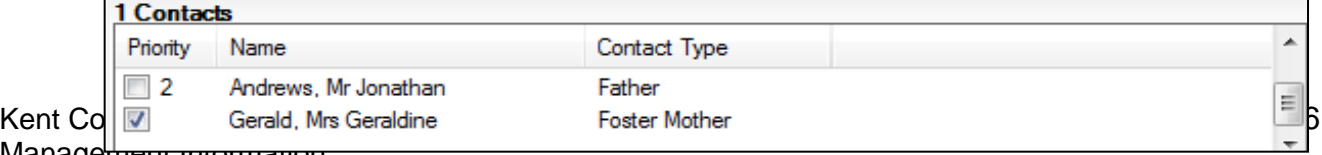

- They will now appear in the **Contacts** box in Panel 5
- **Save**
- You will notice that the original existing Student has been pulled through into the **Family Links** box

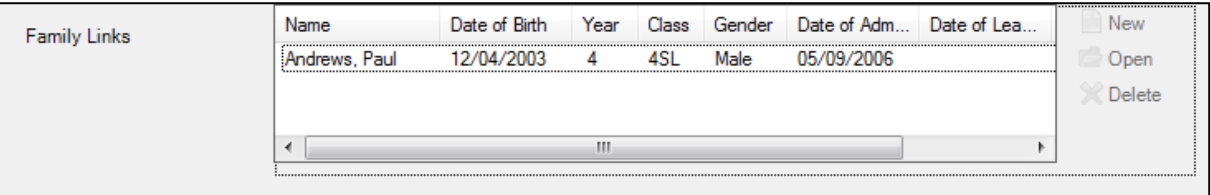

When the Contacts are deleted from the original existing record, the name will be removed (shown on page 6/7)

- **Panel 6 – Dietary** To be added as applicable
- **Panel 7 – Medical**

Enter all applicable medical information relating to the new Student.

To obtain any missing data, a **Data Collection Report** should be sent out to the new adoptive Parents who will provide you with this information

**Panel 8 – Ethnic/Cultural**

A **First Language** and **Ethnicity** Report should also be sent out, which can be found on our Data Submission Guidance page on Kelsi (link below)

[http://www.kelsi.org.uk/school-management/data-and-reporting/management-information/secure-file](http://www.kelsi.org.uk/school-management/data-and-reporting/management-information/secure-file-transfer)[transfer](http://www.kelsi.org.uk/school-management/data-and-reporting/management-information/secure-file-transfer)

- **Panel 9 – Additional Information** To be added as applicable
- **Panel 11 – School History**
	- **Previous Schools** must be kept blank
	- No **Attendance History prior to Adoptive date** to be entered Student must be treated as a completely new child
- **Panel 12 / Panel 13 To be added as applicable**
- **Assessment Data**
	- Enter Assessment data as applicable or download from Key to Success (guidance on our page on Kelsi, as above)

# **Amending the Original Student**

**Search** for the original existing Student and **Open** their record

## **Panel 1 – Basic Details**

- The **Legal** & **Preferred Surname** and **Forename** must both read the pre-adopted legal names
- **Save**

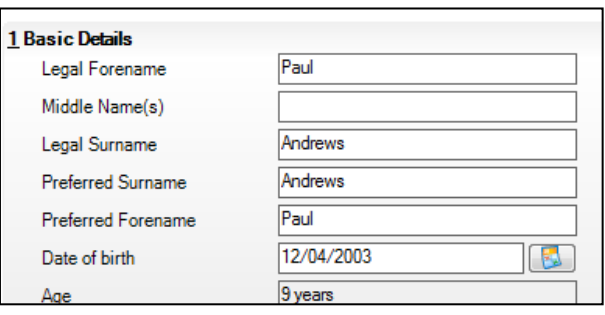

• If you are changing the Legal Forename or Surname, the following message will appear –

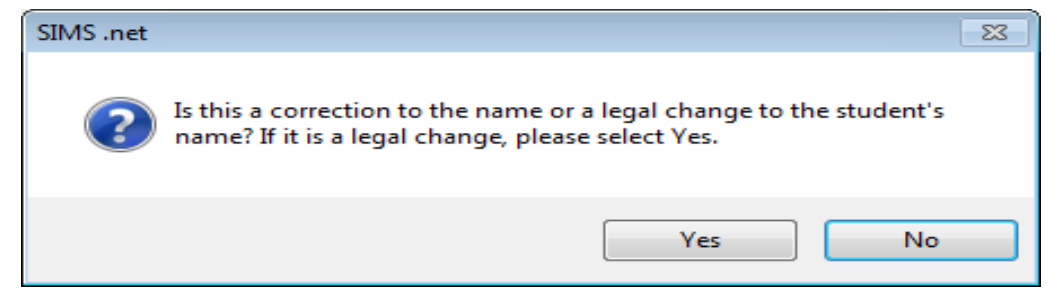

#### Select **No**

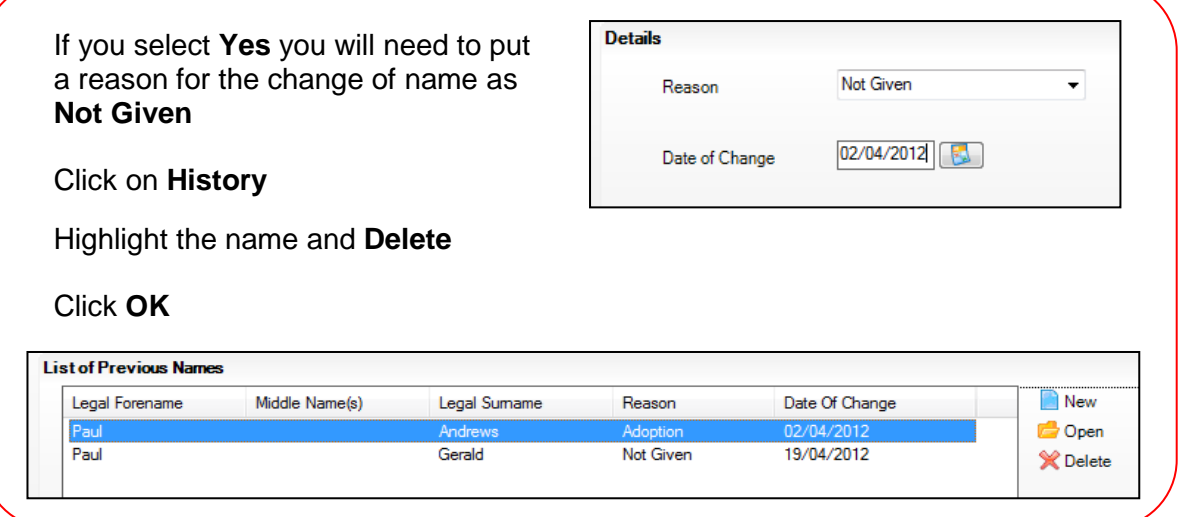

- **Delete** the Student's **Photograph**
- **Save**
- **Panel 2 – Registration**
	- All Registration details stay with the Student's record **(including UPN)**
- **Panel 3 – Addresses**
	- Delete the current Home Address  $\mathbb{X}$  Delete and click **Yes DO NOT CLICK MOVE ADDRESS!** Move House  **This will create address history which cannot be deleted!**
	- Enter the **School address** as the Student's **Current Address** and set the **Address Type** as **Home** – This is to ensure that this record will not fail when you submit your next Census Return

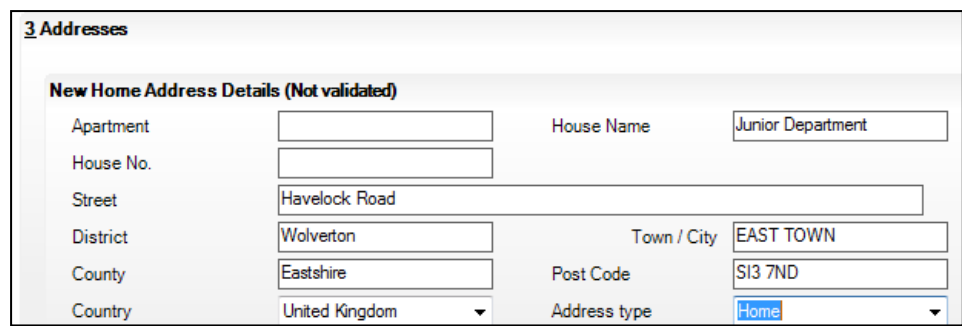

- **Save**
- **Panel 4 – Telephones and Email Addresses**
	- Highlight and **Delete** all **Telephone Numbers** and **Email Addresses**

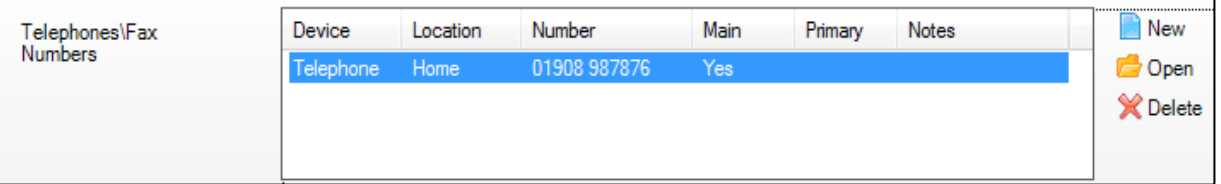

- **Panel 5 – Family/Home**
	- Highlight and **Delete** the Adoptive Parents in **Contacts**

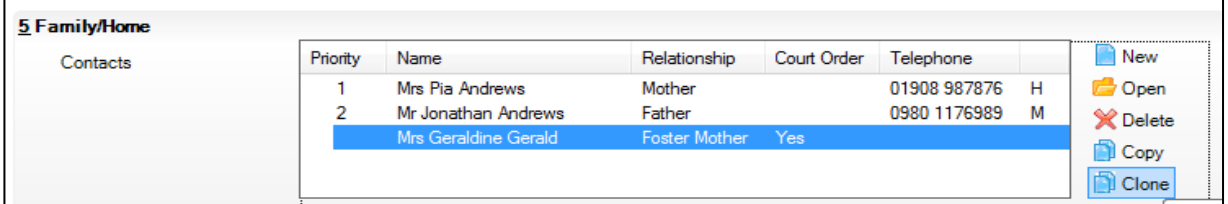

- $\bullet$
- If the Guardian names are in either **Parental Salutation** or **Parental Addressee**, they will need to be **Deleted**

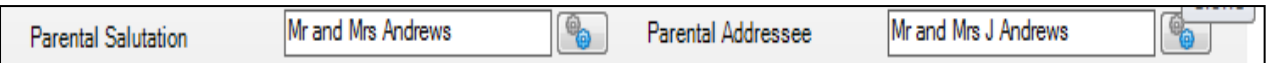

#### **Save**

You will notice once saved that the name of the new Student you have created has been removed from the **Family Links** box.

In doing this, the name of the original record would also have been removed from the Family Links box in Panel 5 in the new record. You can always go back and check this. You will need to come out of the new record and reopen it for the changes to take effect.

- **Panel 11 – School History**
	- Enter the **Date of Leaving** and the **Reason for Leaving** as **Unknown (1). In most circumstances the date of leaving will be before the date of adoption.**
	- **Destination After Leaving** field to be left **blank**

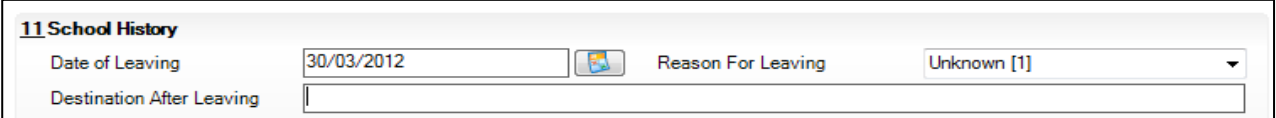

#### **Save**

If the Student was **In Care**, an end date will populate in Panel 10

#### **Linked Documents**

• It is important you check if there are any Linked Documents containing any reference to the new Student or his/her new adopted Parents (right hand side of screen)

 $\leftarrow$  Links  $\circ$ **Linked Documents** Quick letter **Data Collection Sheet** Send Message

If so, they will need to be **deleted**